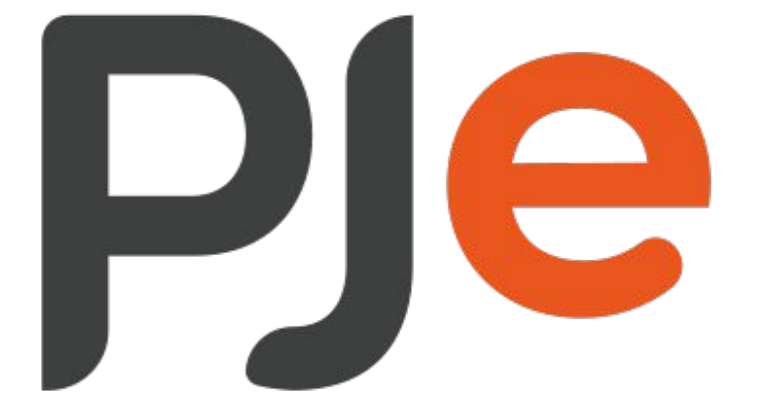

# Processo Judicial<br>Eletrônico

#### \_\_\_\_\_\_\_\_\_ **N U P E M E C** \_\_\_\_\_\_\_\_\_

NÚCLEO PERMANENTE DE MÉTODOS CONSENSUAIS DE SOLUÇÃO DE CONFLITOS TJBA

MANUAL DO PJE MOBILE PJE TOKEN

## PASSO A PASSO CADASTRO PJ **TOKEN**

1º PASSO: ACESSE O PJE COM O PERFIL DE DIREÇÃO DE SECRETARIA E FAÇA **LOGIN COM "CPF" E** 

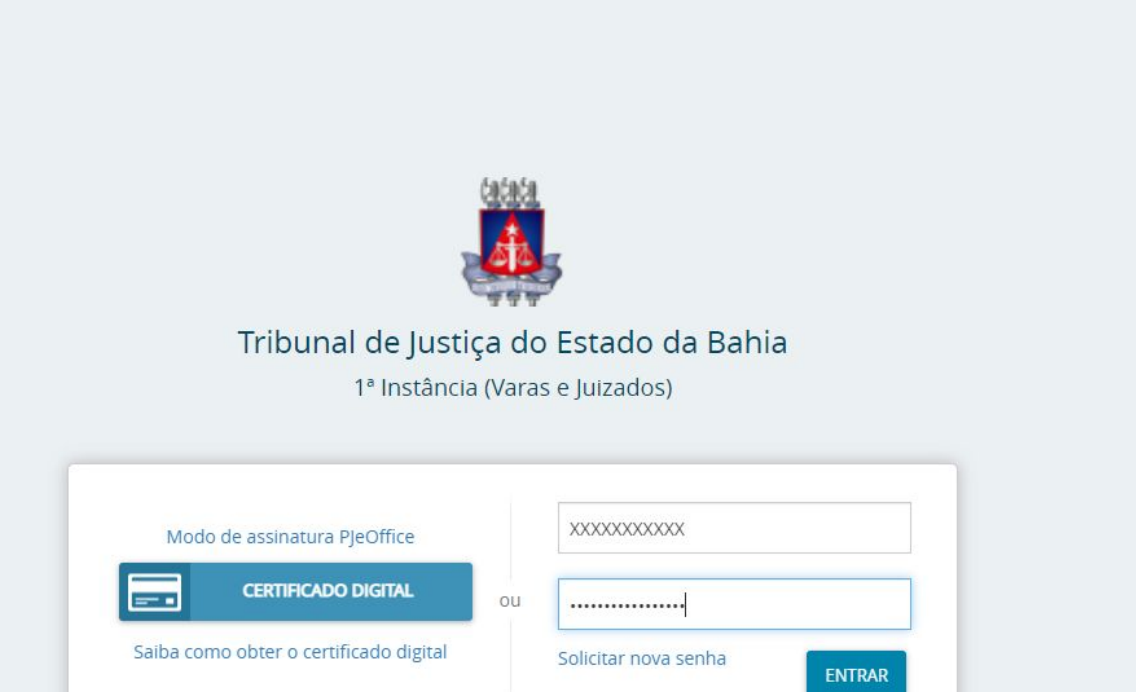

Entrar

Formas de acesso Consulta pro

Versão 2.2.0.0 - TJBA-1.0.22 - Atualizado em 18/04/2023 - 13:20

ônico

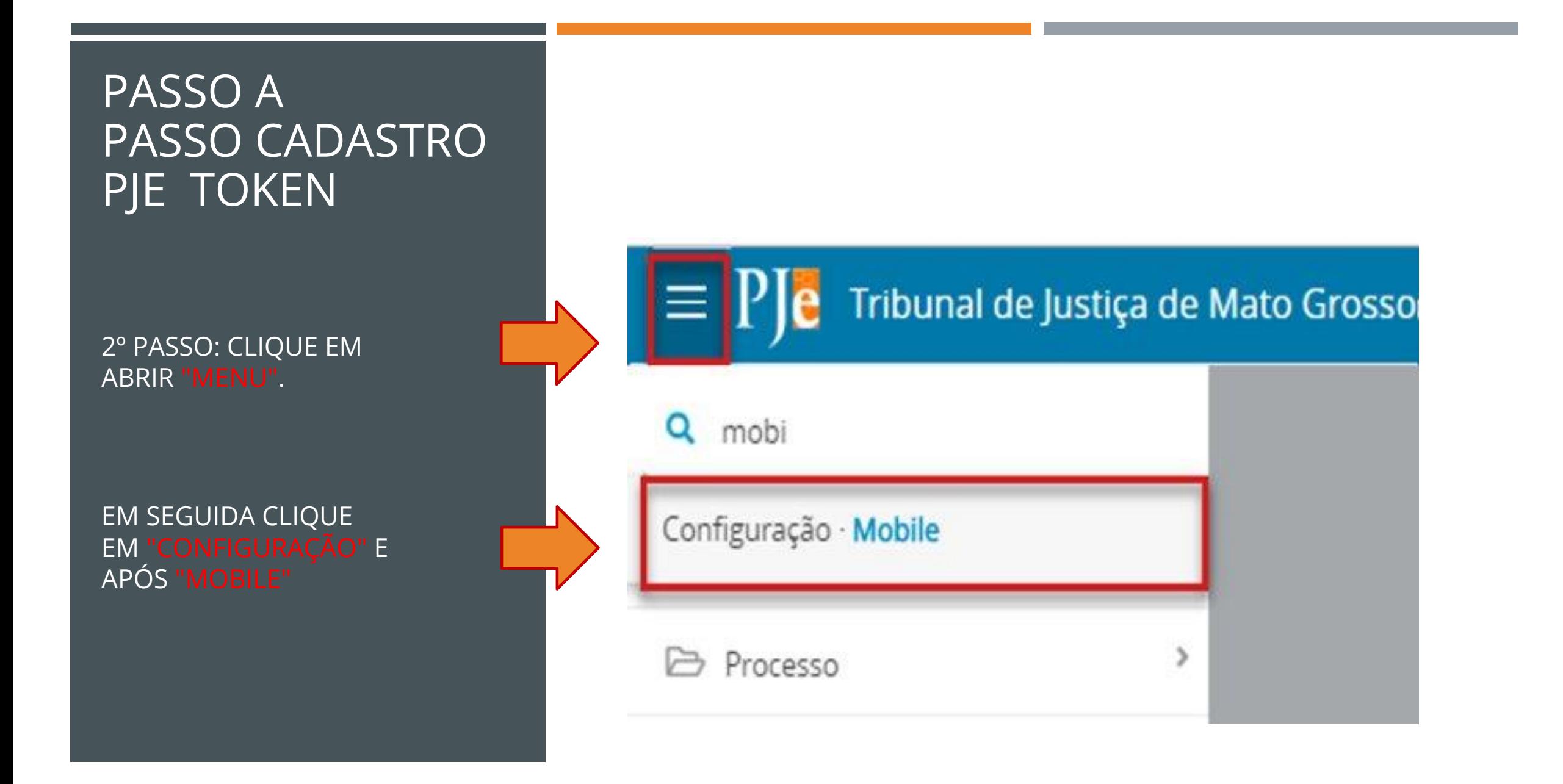

## PASSO A PASSO CADASTRO PJE TOKEN

3º PASSO: FORMULÁRIO DE PAREAMENTO DO APARELHO MÓVEL

**ITEM 1**. **CPF E E-MAIL**. NÚMERO DO CPF E O E-MAIL DO USUÁRIO QUE FARÁ O PAREAMENTO. O CÓDIGO DE CONFIGURAÇÃO SERÁ ENVIADO PARA O E-MAIL MOSTRADO NESSE FORMULÁRIO;

**ITEM 2**. **GERAR CÓDIGO DE PAREAMENTO**. CLIQUE NO BOTÃO **GERAR QRCODE**

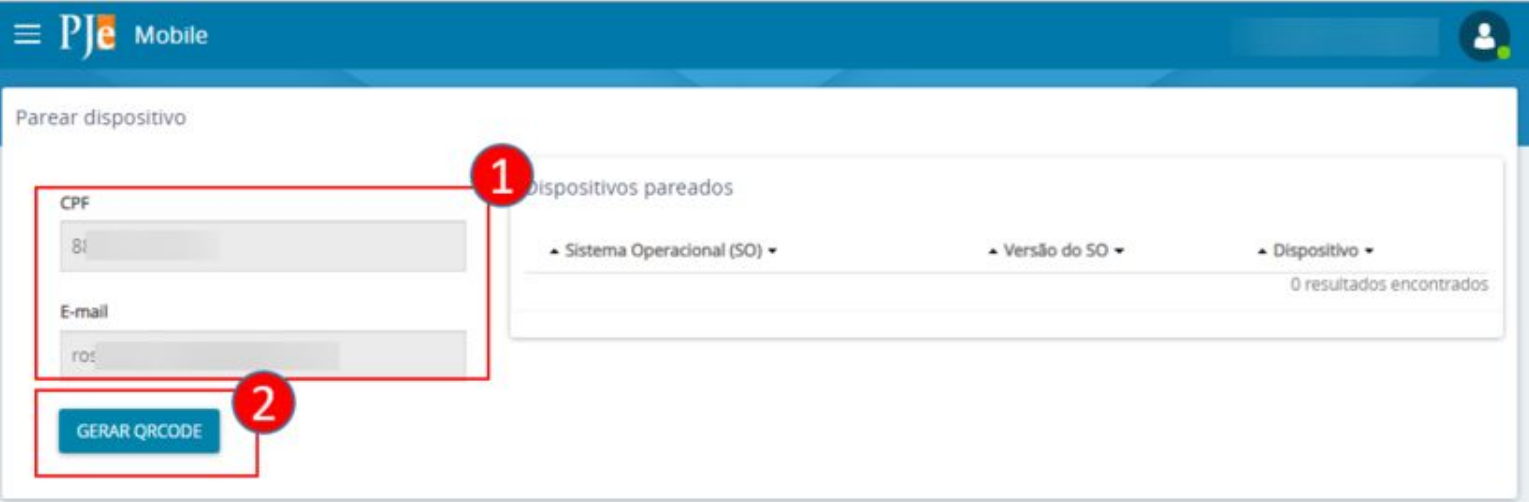

## QRCODE DE PAREAMENTO

Abra o **Pje Token** no celular, encontre o botão **Novo acesso**, clique nele, depois clique no botão **LER QRCODE**. Aponte o seu celular para o **QRCODE** gerado no PJe. Depois, no seu celular, use o código que recebeu por e-mail e preencha o campo de confirmação.

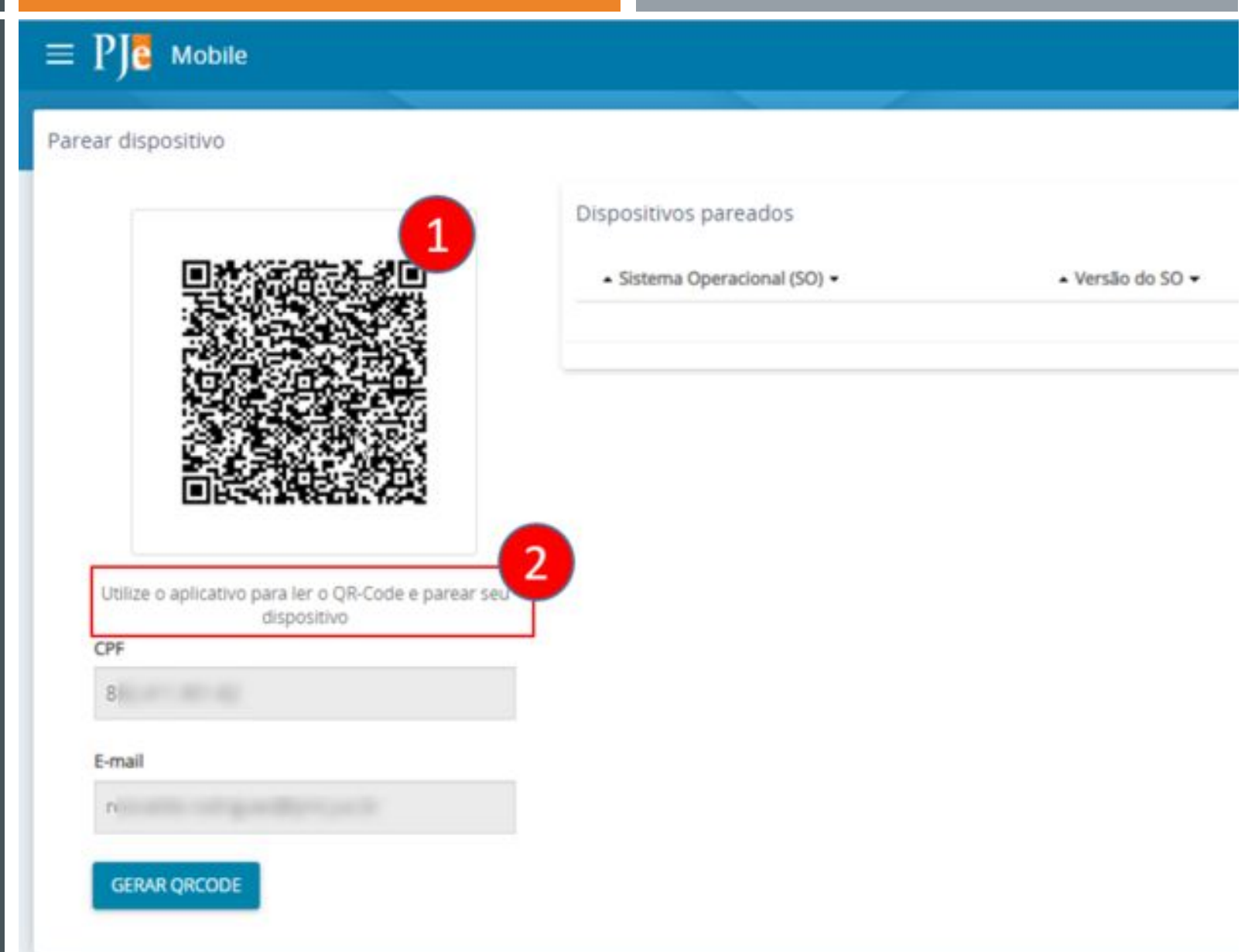

## TOKEN PJE

O aplicativo **Token PJe** deve ser utilizado, primeiro para leitura do código (Qrcode), para realizar o pareamento. Depois, para assinatura de documentos. Abra o aplicativo, e depois siga as orientações ao lado.

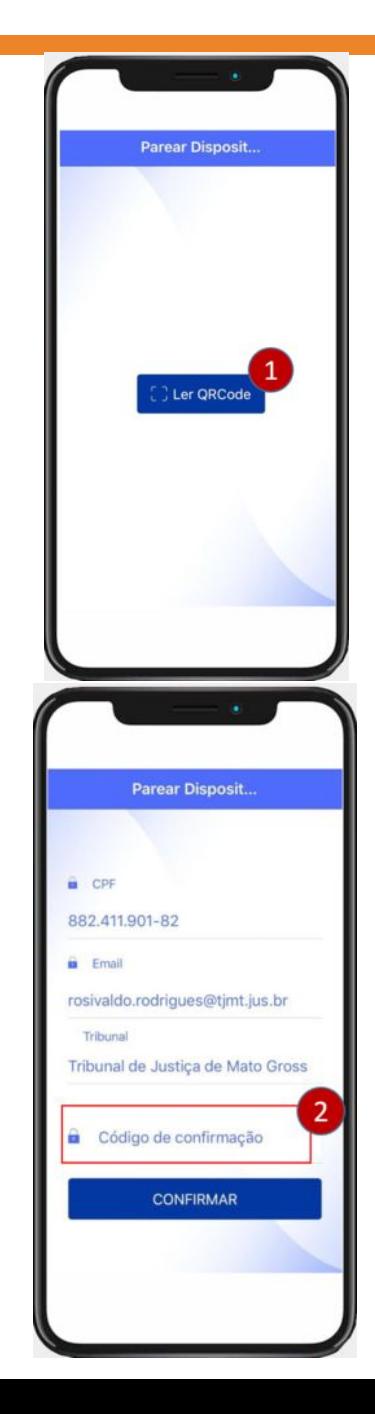

#### **No seu aparelho móvel. Acesse o aplicativo Token PJe**

**• Item 1**. Clique no botão **LER QRCODE**, e aponte o aparelho para o código gerado na página anterior.

#### **Acesse seu e-mail, e encontre o código enviado pelo PJe**

**• Item 2**. No aplicativo Token PJe, no campo **Código de confirmação**, preencha com o número recebido no e-mail. Depois, clique no botão CONFIRMAR.

## DISPOSITIVO PAREADO

Após o pareamento. O formulário mobile, ficará como mostrado na imagem ao lado. Caso queira parear outro dispositivo. Repetir os passos vistos acima.

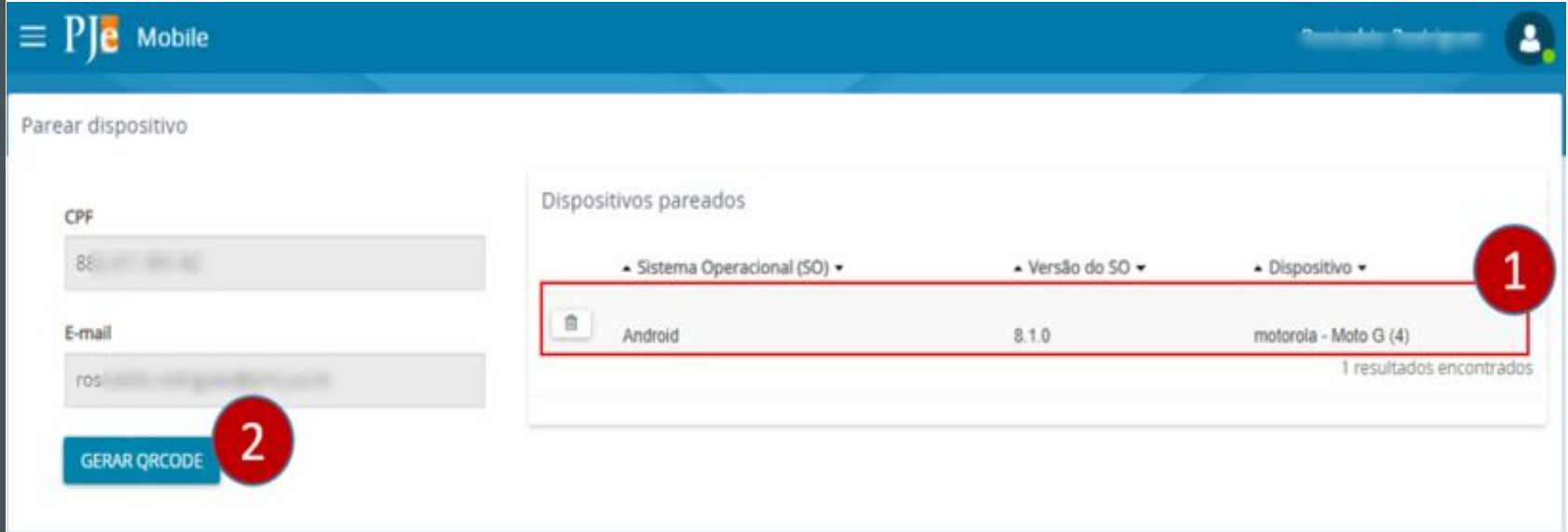

# ACESSO(LOGIN) NO TOKEN PJE

Abra o aplicativo **Token PJe** e preencha os campos conforme mostrado abaixo.

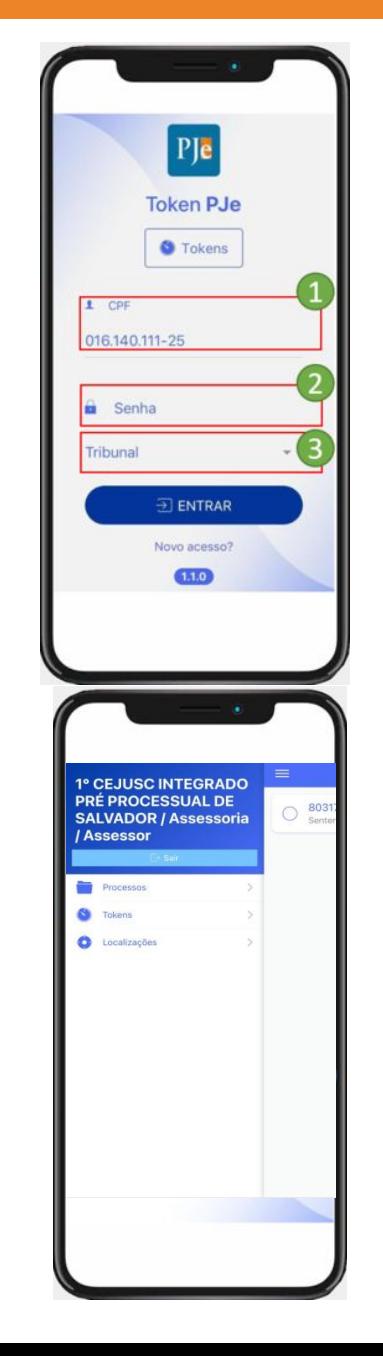

#### **Acesso ao Token PJe**

- **• Item 1**. CPF do usuário pareado. Já virá preenchido;
- **• Item 2**. Informe a senha de acesso. Esta senha é gerada pela opção **Solicitar nova senha** presente na página inicial do PJe;
- **ftem 3.** Escolha o Tribunal.

#### **Menus e informações**

- **• Processos**. Lista os processos prontos para assinatura;
- **• Tokens**. Gera um número de token para assinatura, usando o navegador;
- **• Localizações.** Lista as lotações que o servidor/magistrado estiver vinculado no PJe.

#### OBTER TOKEN PARA ASSINATURA PELO NAVEGADOR

Para que a assinatura pelo computador seja possível é necessário que, no momento do login, seja gerado um **TOKEN** de validação, este token, é gerado pelo app **Token PJe** conforme regras ao lado.

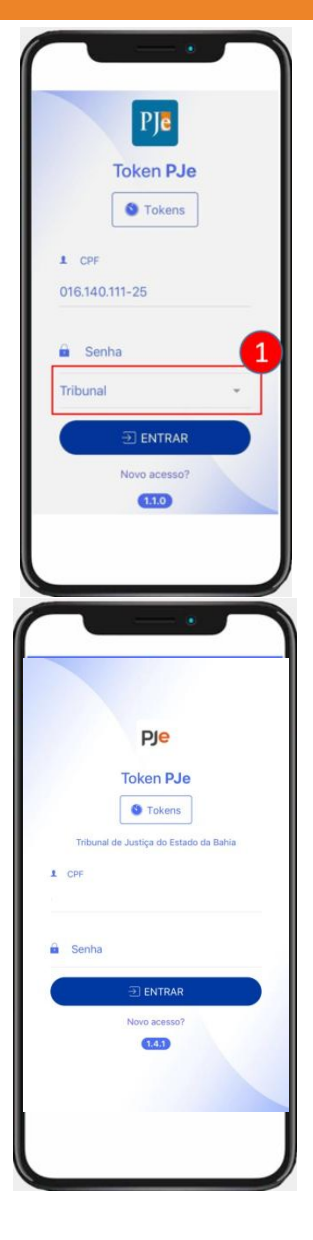

**Primeiro, acesse o nome do Tribunal, isso é necessário quando se tiver acesso a ambos os graus de jurisdição.**

**• Item**. Clique para selecionar o **Tribunal**.

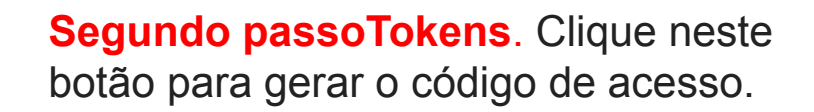

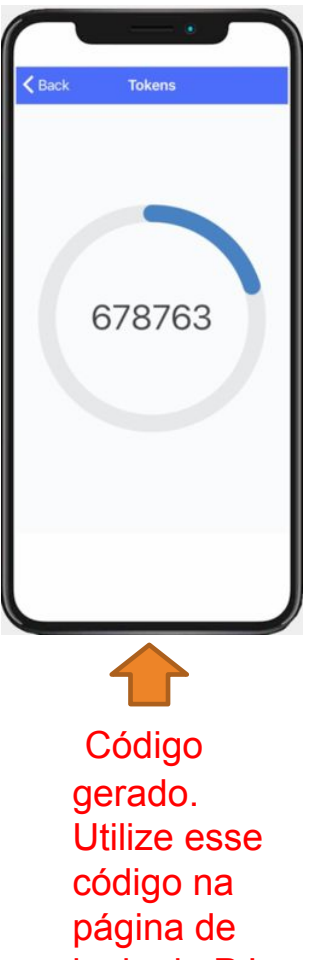

login do PJe.

## ACESSAR O PJE COM USO DE CPF E SENHA

- Item 1. Preencha o campo п com o seu CPF e senha;
- Item 2. Clique No botão  $\blacksquare$ ENVIAR.

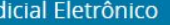

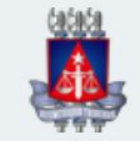

#### Tribunal de Justiça do Estado da Bahia

1ª Instância (Varas e Juizados)

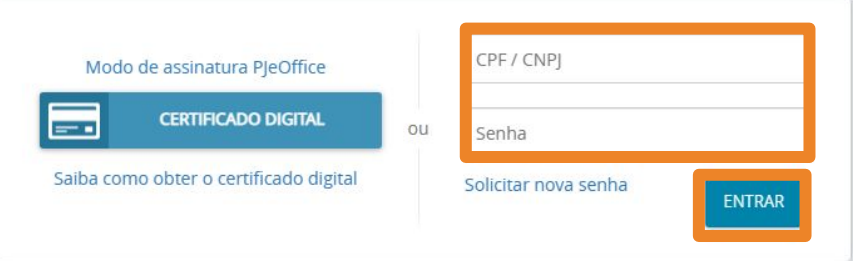

Versão 2.2.0.0 - TJBA-1.0.23 - Atualizado em 19/04/2023 - 13:56

#### ACESSAR O PJE COM USO DE CPF E SENHA

Abra o aplicativo Token Pje ٠ no seu aparelho celular, selecione o Tribunal, depois clique no botão Tokens.

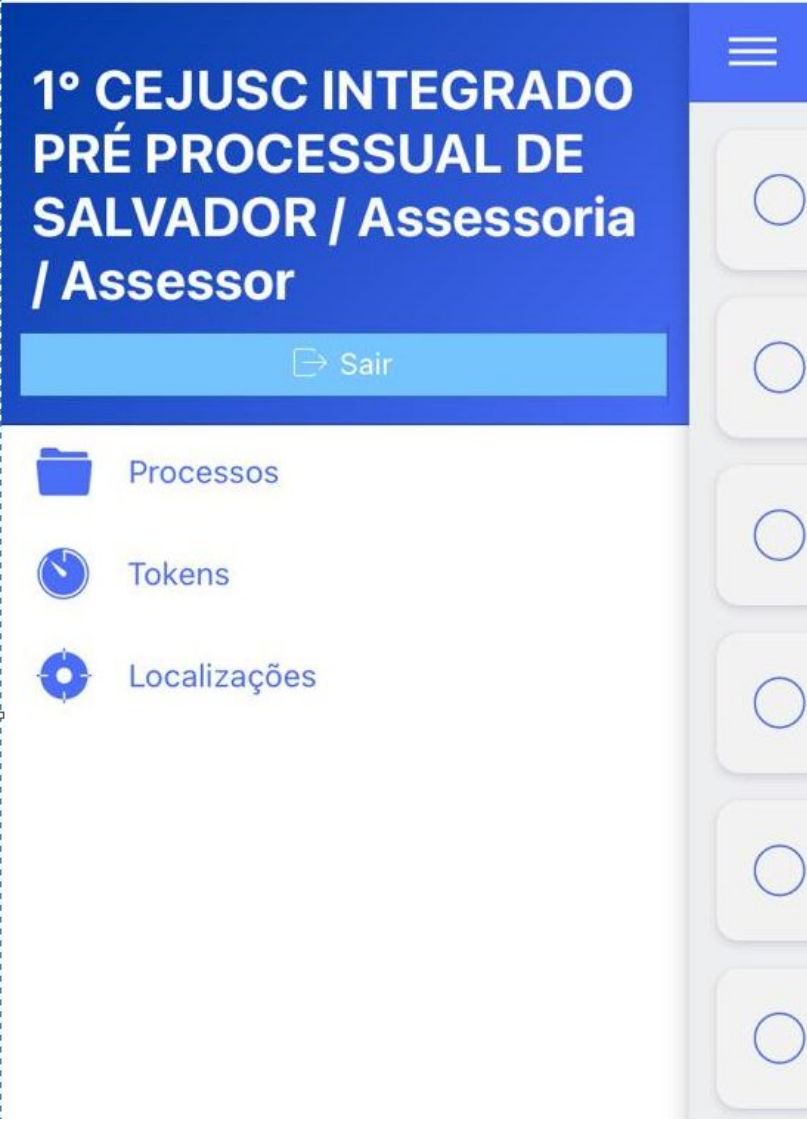

**Na tela ao lado, insira o número do token.**

**Caso prefira acessar o sistema com usuário e senha, clique em PROSSEGUIR SEM TOKEN.** 

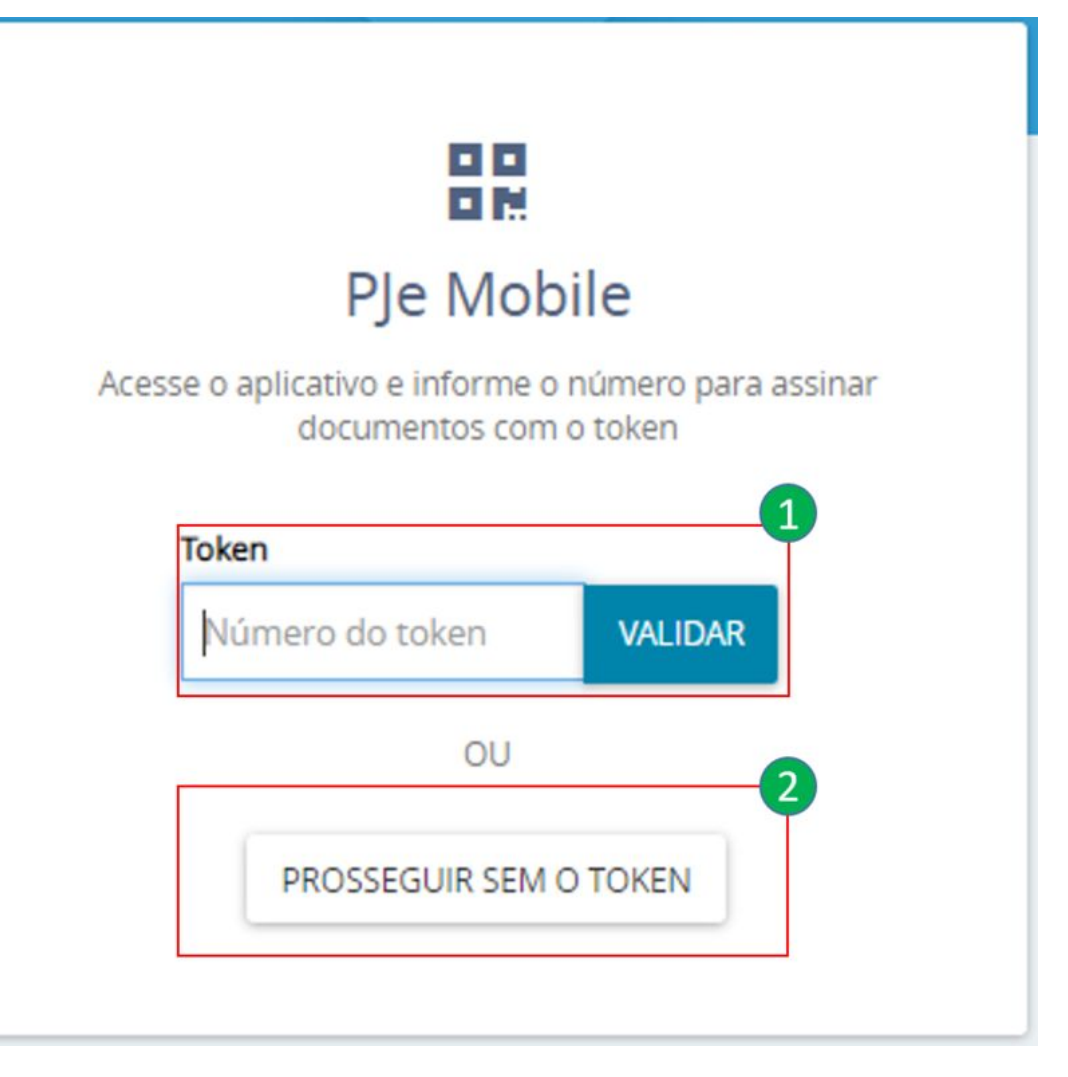

- **• Item 1**. Informe no campo o número gerado no aplicativo Token PJe;
- **• Item 2**. Clique neste botão se preferir acessar sem o uso do token.